# Guía **La**

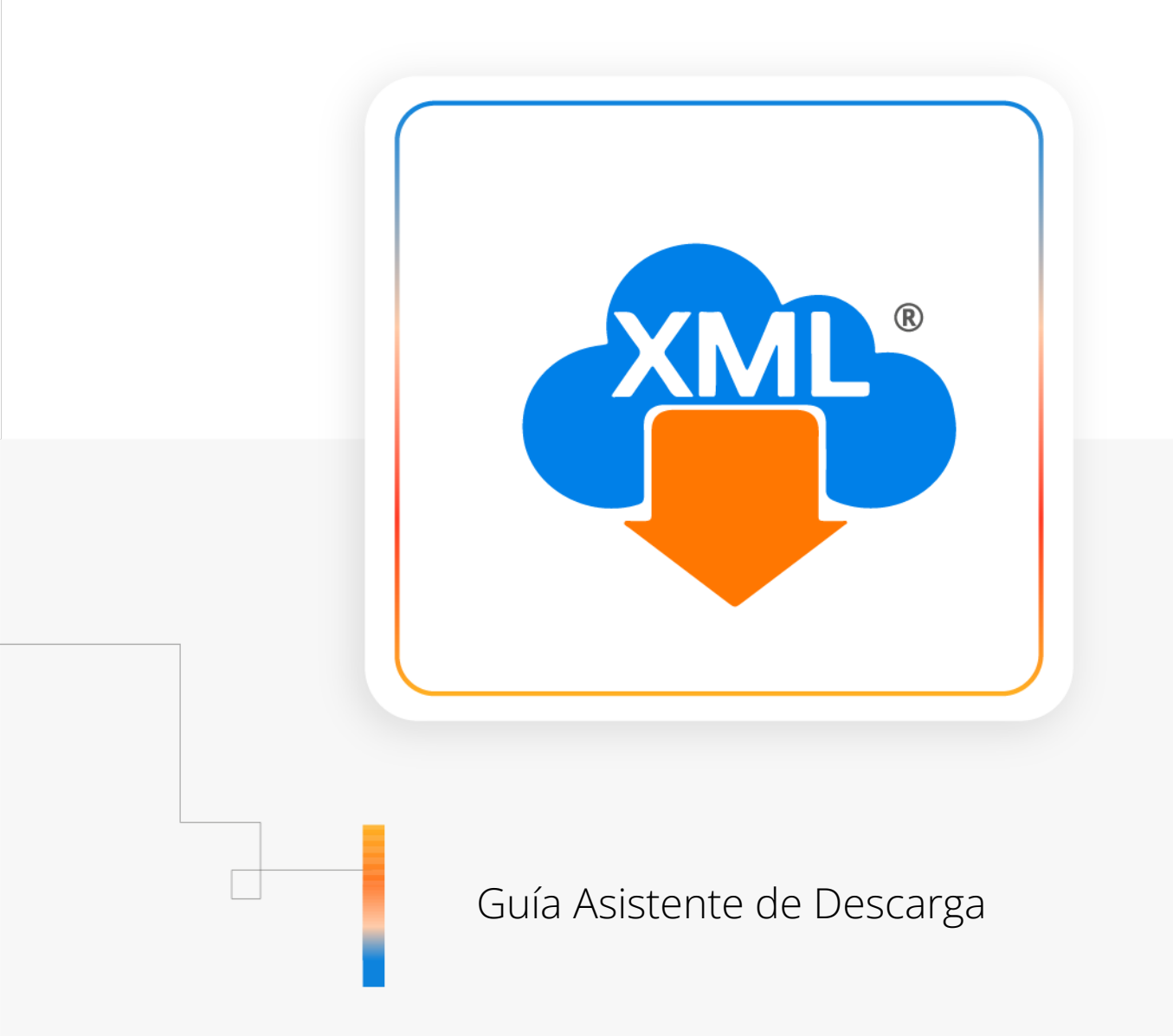

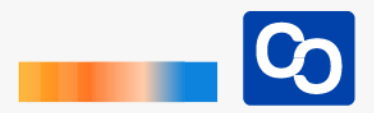

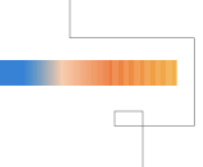

#### **¡Bienvenido!**

En esta guía aprenderás el uso del **Asistente de Descarga** esta herramienta nos ayuda a seleccionar los contribuyentes almacenados en el Catalogo de Empresas y tener un fácil y rápido acceso al portal SAT.

## ● **Paso 1**

El asistente de descargas está disponible en los siguientes módulos:

- Módulos de descarga de XML gratis.
- Solicitud y recuperación de XML.
- Descarga masiva +D500

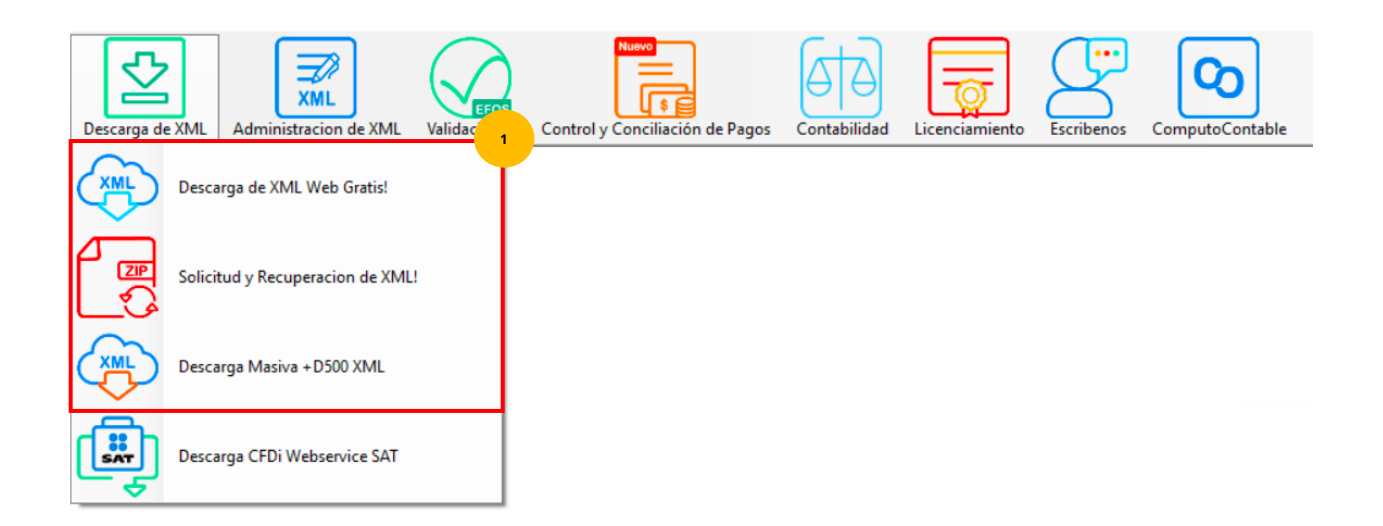

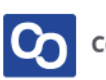

#### ● **Paso 2**

Para este ejemplo usaremos el módulo de **Descarga Masiva +D500 XML**, da clic en **"Catálogo de Empresas"**

Esta herramienta te ayudará a mantener almacenados los RFC que requieras y estén disponibles siempre que quieras, esta herramienta tiene 3 opciones:

- **Nuevo:** Añadir los RFC de nuestros contribuyentes, solo debes anotar el RFC, razón social y clave CIEC.
- **Modificar:** Si cambiaste o te equivocaste de CIEC se puede cambiar, solo da doble clic sobre el contribuyente para seleccionarlo y modificarlo.
- **Eliminar:** Si deseas quitar un contribuyente de la lista solo selecciona el RFC que deseas eliminar.

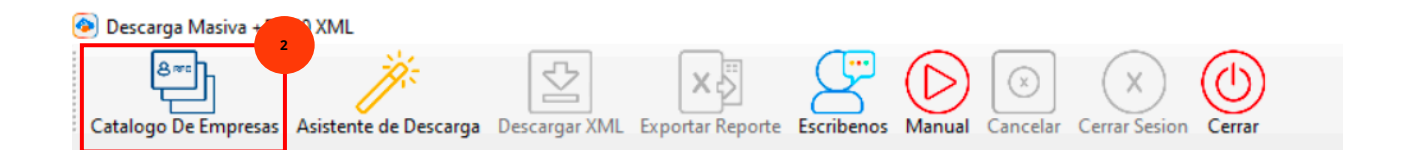

Para agregar un RFC y que esté disponible en el Asistente de Descarga da clic en **"Nuevo"**

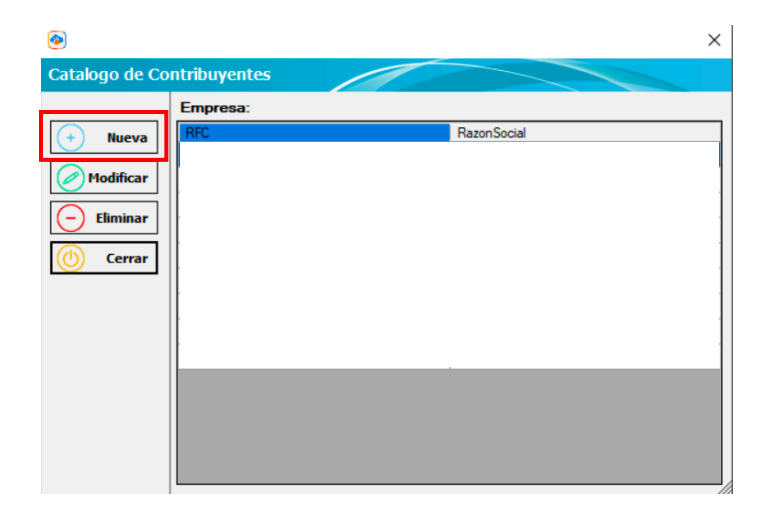

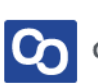

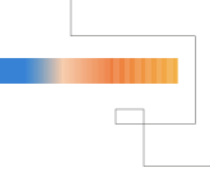

Agrega RFC, Razón Social y Clave CIEC y da clic en **"Aceptar"** podrás ver que el nuevo contribuyente se ha agregado con éxito al **"Catálogo de Contribuyentes"**

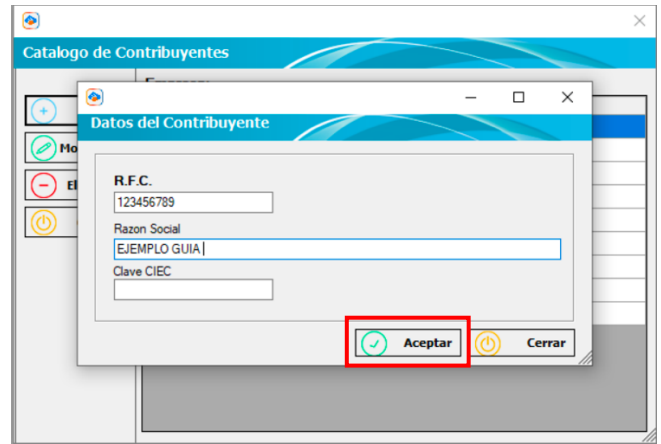

#### ● **Paso 3**

Ahora da clic en el **"Asistente de Descarga"** y posteriormente da clic en **"Catálogo RFC",** podrás ver los RFC que agregues al **"Catálogo de Empresas"** usa el botón **"Seleccionar"** para trabajar con el RFC

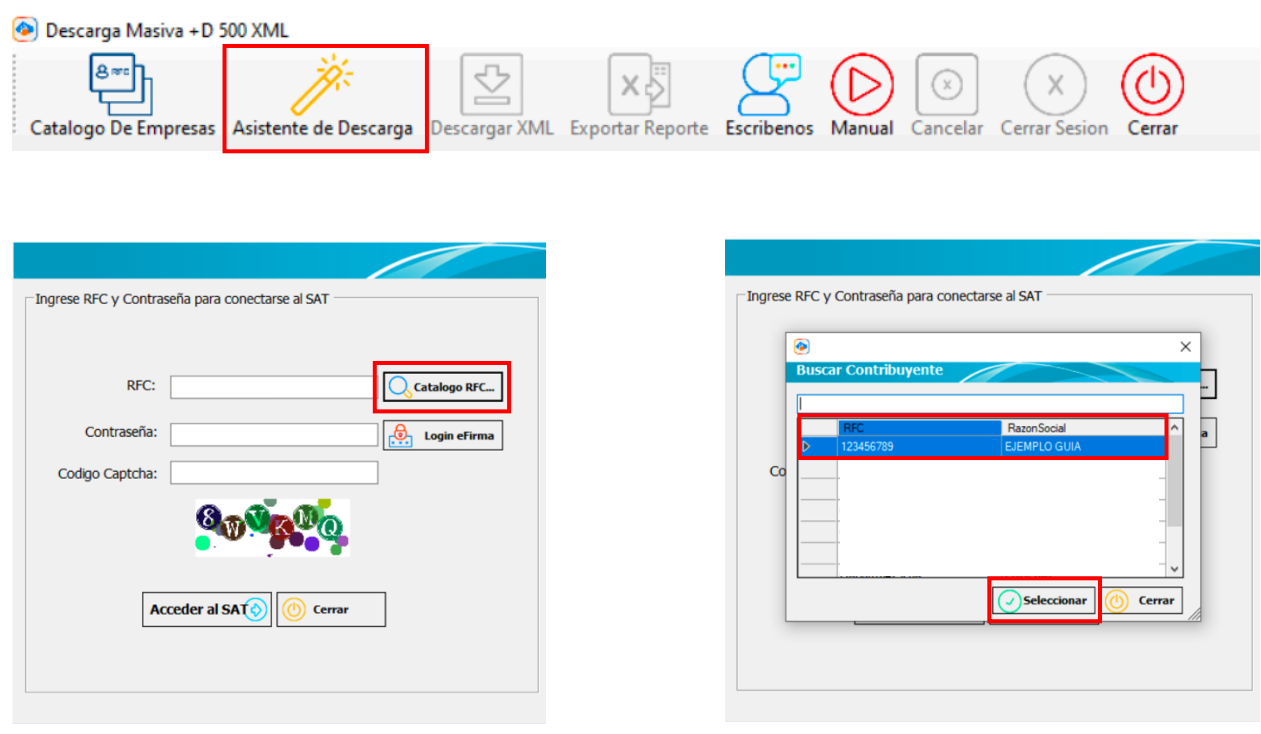

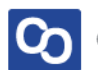

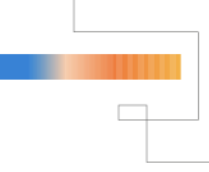

#### ● **Paso 4**

Ahora solo ingresa el Código Captcha y da clic en **"Acceder al SAT"**

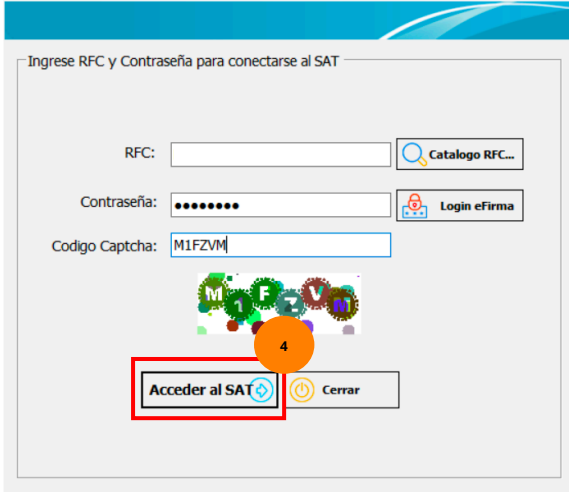

### ● **Paso 5**

**¡Y listo!** Ahora sabes usar la herramienta **"Asistente de Descarga"**

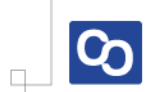

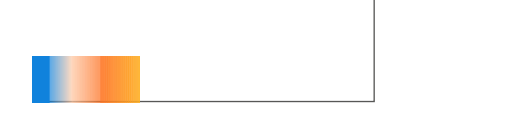

# **¿Necesitas ayuda?**

Llámanos a nuestro número de atención telefónica

771 285 0074

Horario de Atención

Lunes a viernes: 9:00 a 14:00 y de 15:00 a 18:00

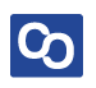